# 出身校先生サイトの利用方法

#### 1. 出身校先生サイトの登録手順

- ① ≪出身校先生サイト URL≫の URL をクリックします。 <https://lsgrf.grapecity.com/Sensei>
- ② 利用規約に同意の上、<初めての方はこちら>をクリックします。

※ ご利用 2 年目以降の場合も、アカウントの再登録が必要です。

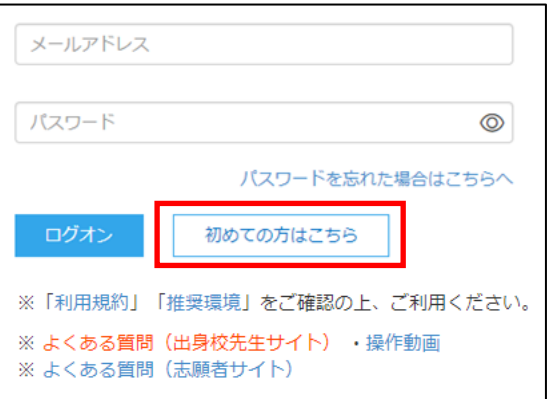

表示されたフォームに先生情報(氏名・学校名・メールアドレス・パスワード)を登入力し、く送信>をク リックすると、登録したメールアドレス宛に本登録用のリンクをつけたメールが送信されます。 メール内の【本登録完了専用の URL】のリンクをクリックし、本登録を完了させます。

③ 最初の画面に戻り、登録したメールアドレスとパスワードを入力して<ログオン>をクリックします。 「FAX 認証」画面が表示されるので、学校の FAX 番号を入力して く FAX 送信 > をクリックします。 しばらくすると FAX が届きますので、そこに記載されている認証コードを入力してく認証>をクリックし、 登録は完了です。

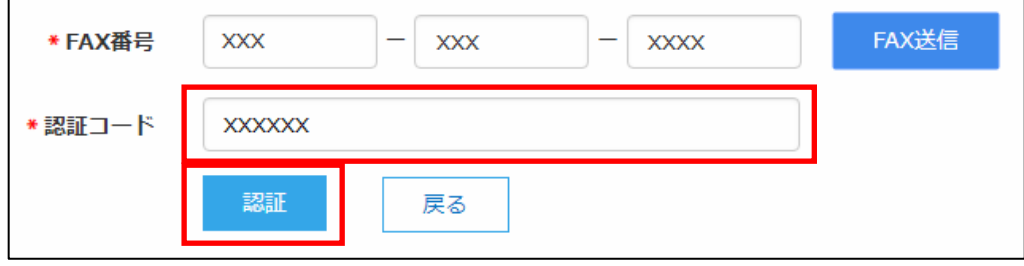

※ アカウントの登録および FAX 認証処理は出願先の学校ごとにおこなう必要はありません。 一度おこなっていただければ、他の学校の出願情報を確認することができます。

# 2. 説明会申込状況の確認

① 出身校先生サイトにアクセスし、メールアドレス・パスワードを入力し<ログオン>ボタンをクリックします。 ホーム画面の【説明会申込状況一覧】をクリックします。

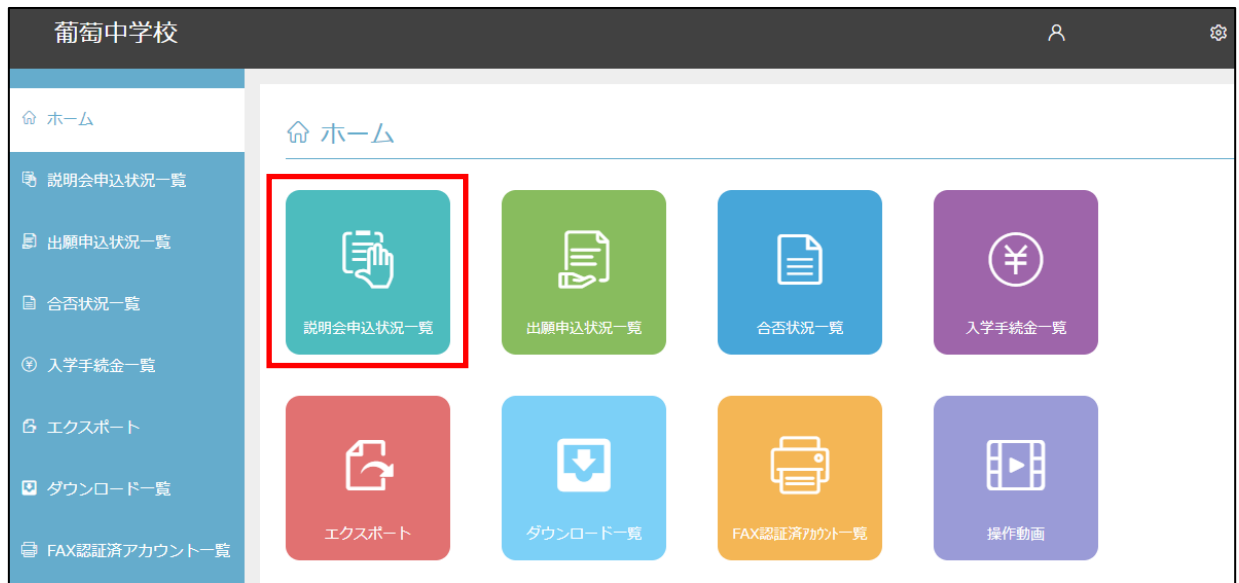

② 説明会申込状況を確認する学校を選択して、<詳細>をクリックします。

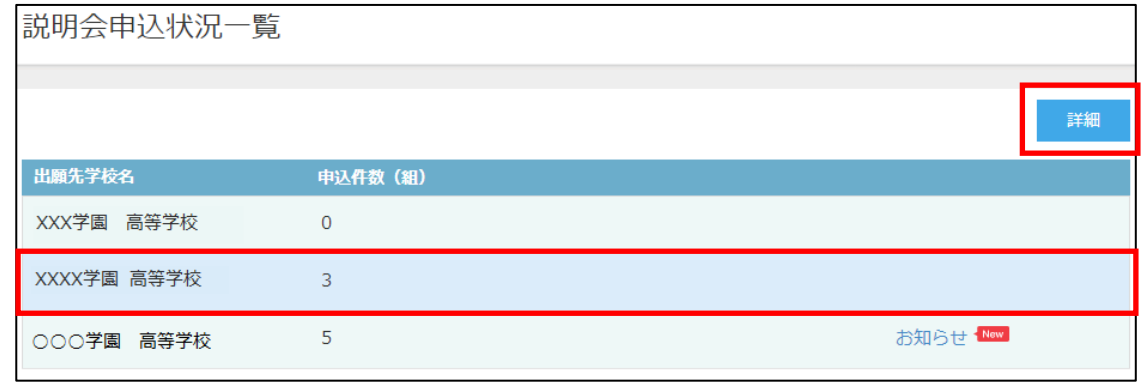

③ イベント別の申込状況が表示され、申込件数を確認することができます。

志願者別に申込状況を確認する場合は、該当のイベントを選択して<詳細>をクリックすると、申し込み した志願者の情報が一覧画面に表示されます。

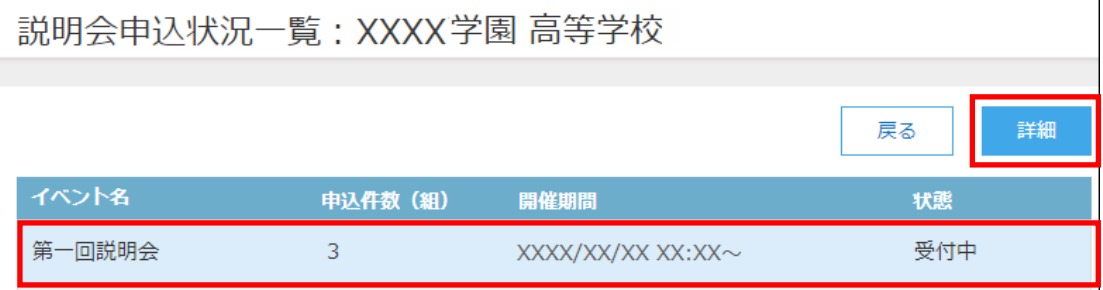

# 3.出願申込状況の確認

① 出身校先生サイトにアクセスし、メールアドレス・パスワードを入力し<ログオン>ボタンをクリックします。 ホーム画面の【出願申込状況一覧】をクリックします。

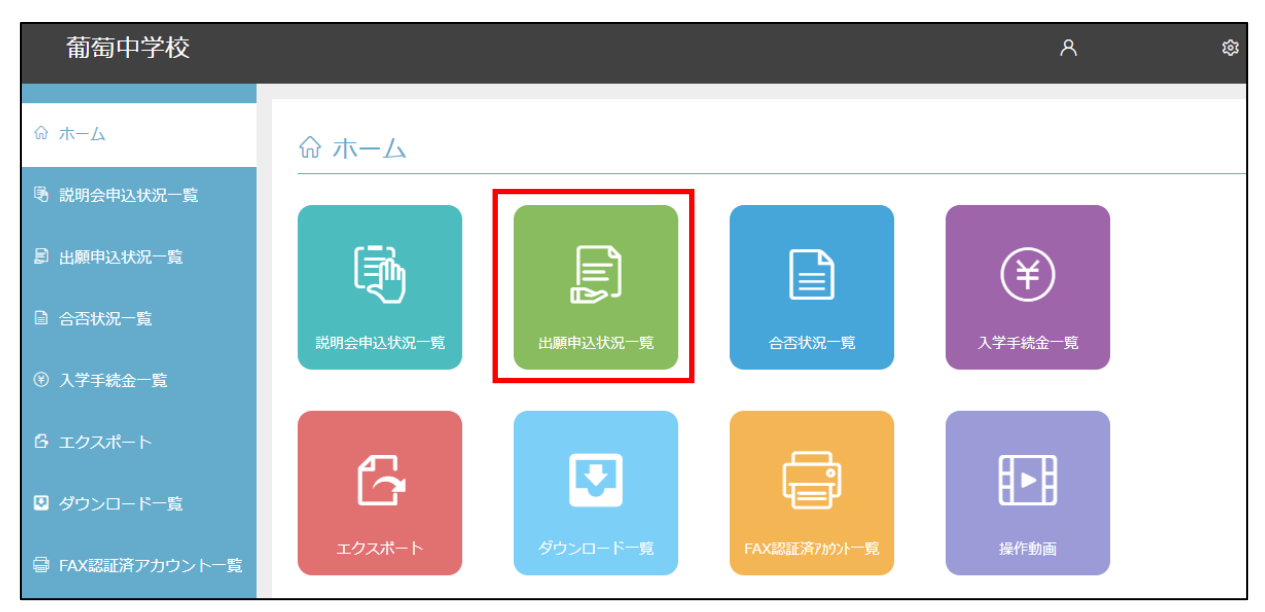

② 出願状況を確認する学校を選択して、<詳細>ボタンをクリックします。

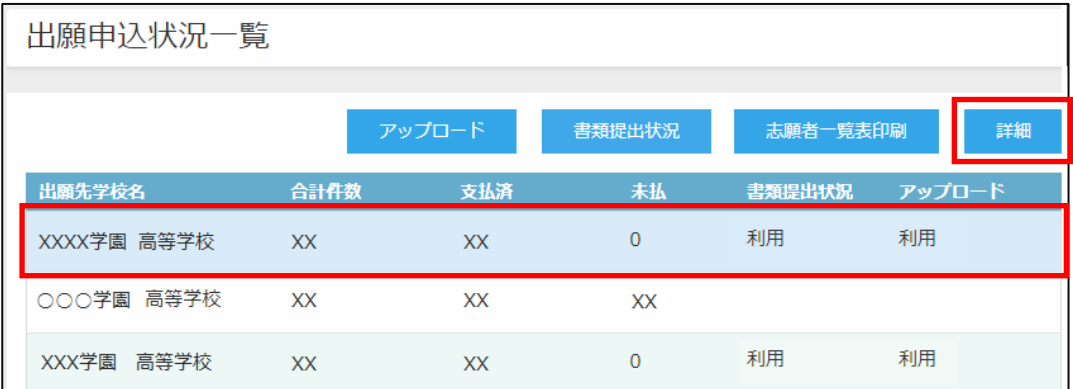

② 「出願申込状況詳細」の一覧画面に、出願処理した志願者が表示されます。

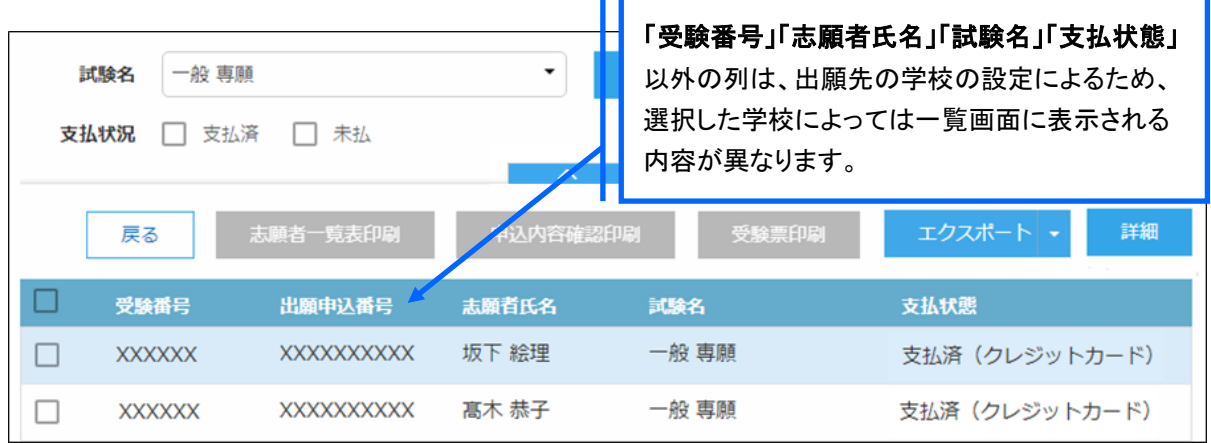

## 4.合格状況の確認

① 出身校先生サイトにアクセスし、メールアドレス・パスワードを入力し<ログオン>ボタンをクリックします。 ホーム画面の【合格状況一覧】をクリックします。

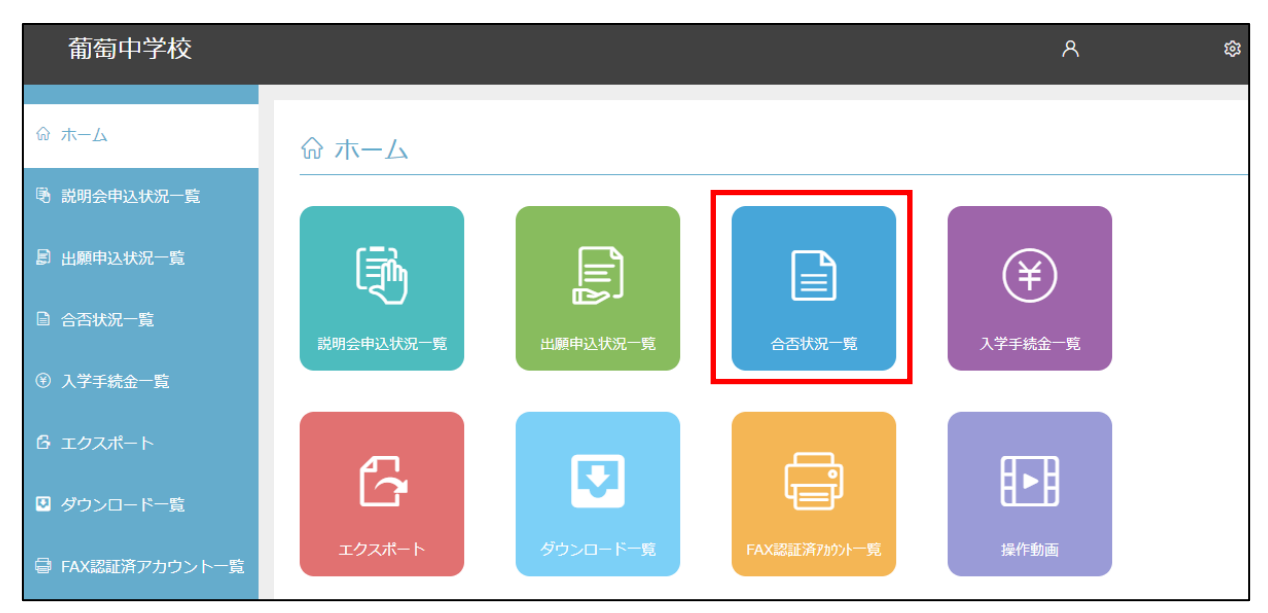

② 合否状況を確認する学校を選択して、<詳細>ボタンをクリックします。

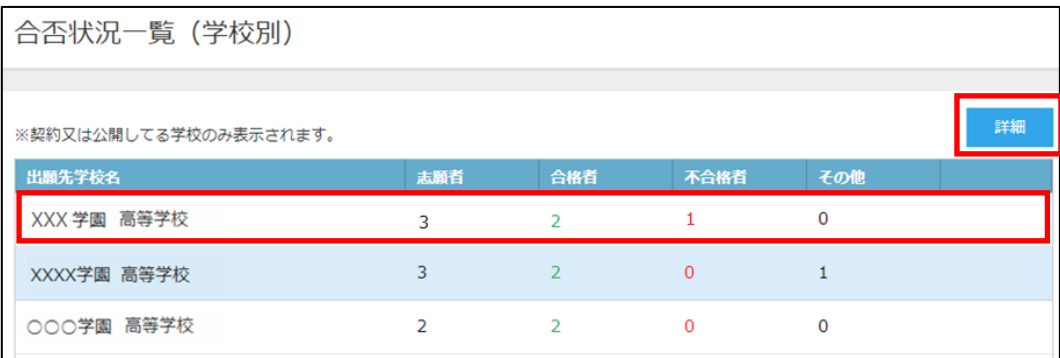

③ 試験別の合否状況の一覧画面が表示されます。

志願者別に合否状況を確認する場合は、該当の試験を選択して<詳細>ボタンをクリックします。

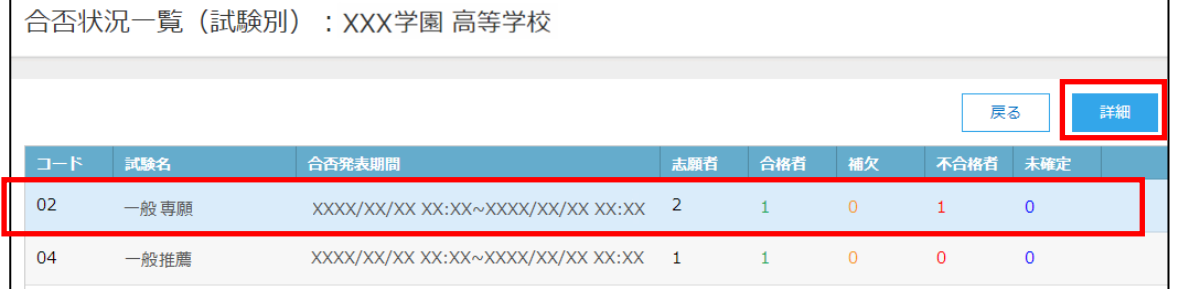

選択した試験の志願者の合否結果が一覧画面に表示されます。

# 5.エクスポート

志願者の申し込み情報、入学金情報、説明会の申し込み情報をエクスポートし、願書項目などの確認をす ることができます。

※ 出願先の学校の設定によって、エクスポートができない場合があります。

① [エクスポート]アイコンをクリックし、出力する情報のタブをクリックします。

※この手順では、「出願申込情報(申込別)」タブでご説明します。

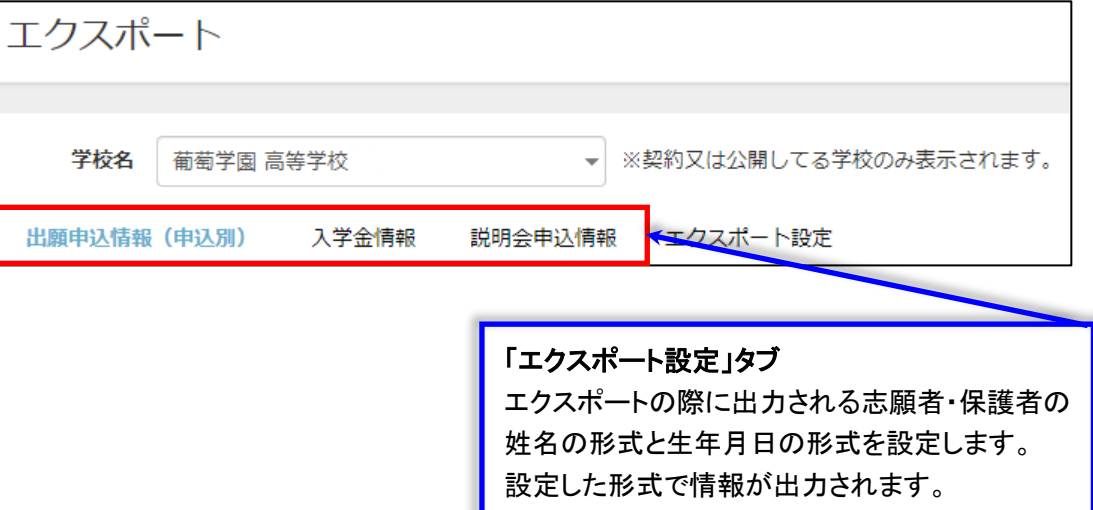

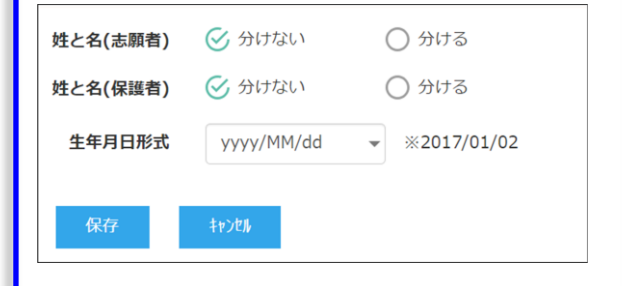

#### 「出願申込情報(申込別)」タブ

試験単位で出力します。一人の志願者が 2 つ以上の試験に申し込んだ場合、一試験一行で出力され るため、同一志願者が申し込んだ試験分の行がすべて出力されます。

【Excel 出力イメージ図】

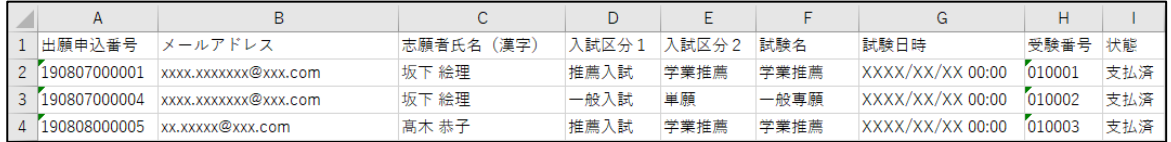

#### 「入学金情報」タブ

「出願先学校名」に指定した学校が入学手続金情報を公開している場合のみ選択できます。 試験ごとの納付期間・支払状態・支払方法・支払日時を確認できます。

【Excel 出力イメージ図】

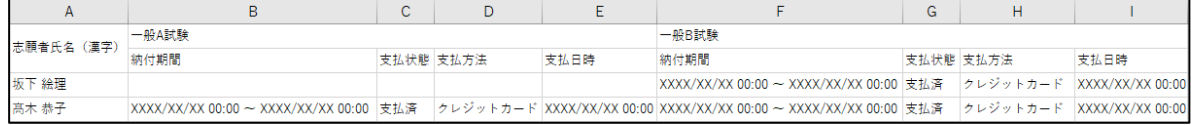

#### 「説明会申込情報」タブ

「出願先学校名」に指定した学校が説明会情報の公開をしている場合のみ選択できます。 イベント単位で表示され、説明会予約の際に登録された情報が出力されます。

【Excel 出力イメージ図】

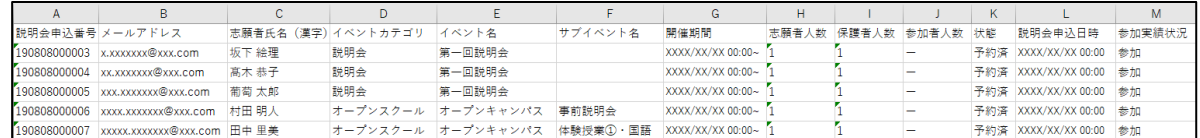

② 選択した出力情報タブで、出力する項目を「エクスポート項目」欄に追加します。

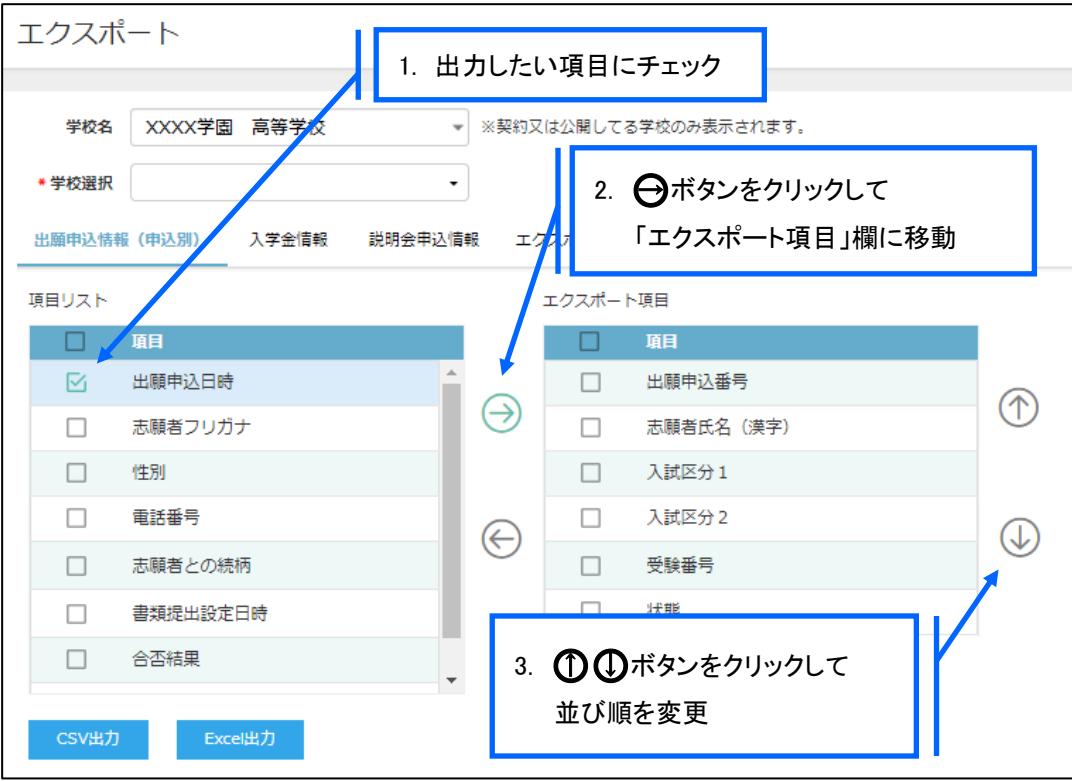

③ エクスポートする項目の選択が完了したら、出力したいファイル形式に合わせて画面下部 <CSV出力>または<Excel 出力>ボタンをクリックします。